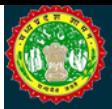

### FORWARD AUCTION

Vendor Manual

# Auction Vendor Manual

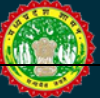

TCS AND ANTARES SYSTEMS LTD.

## Vendor Auction Manual

**Tata Consultancy Services 5th Floor, DB Mall Arera Hills, Bhopal (M.P.) e-mail: eproc\_helpdesk@mpsdc.gov.in Ph No: 18002748484, 18002745454, 08965022417, 0755-6500102**

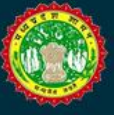

#### **Vendor Registration & Login Screen:**

Vendor has to Register on MP e-Procurement Portal i.e. **www.mpeproc.gov.in** by clicking New User link as shown in the below Figure1.

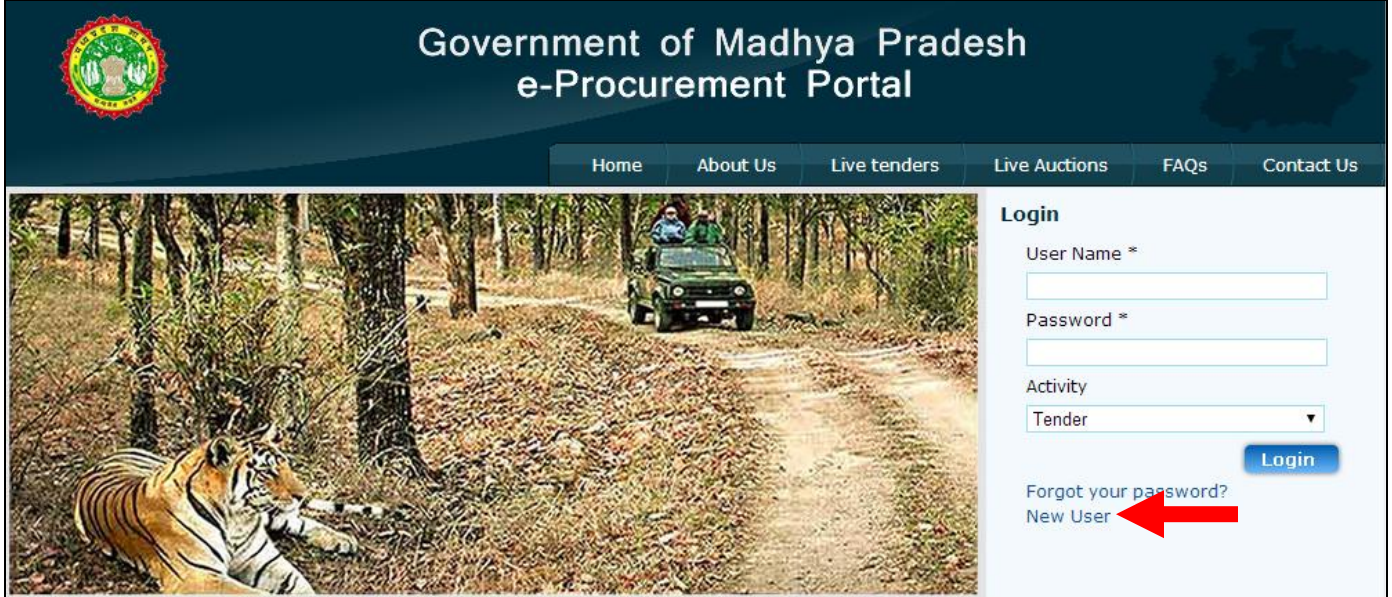

Figure 1

There is no profile creation fees charged from PWD Registered Bidders. Your PWD contractor ID will be used as eprocurement user ID

Other users shall register themselves by clicking on 'Profile Creation'.

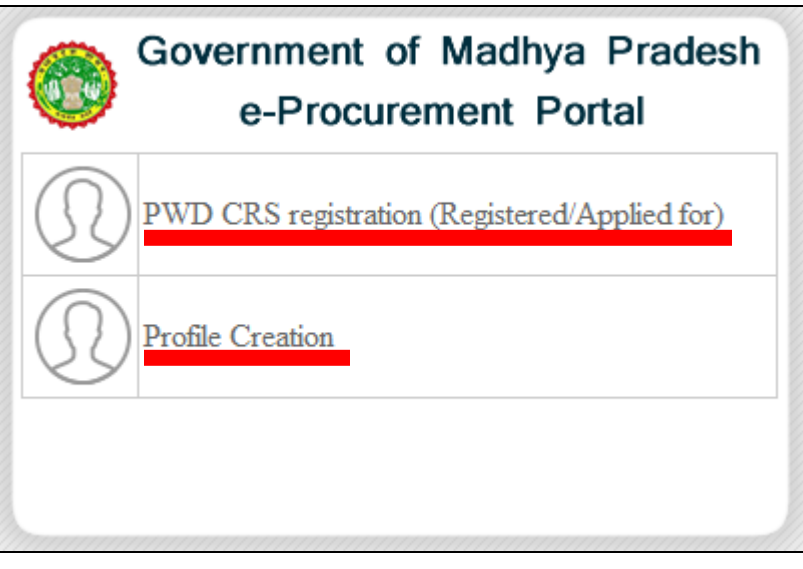

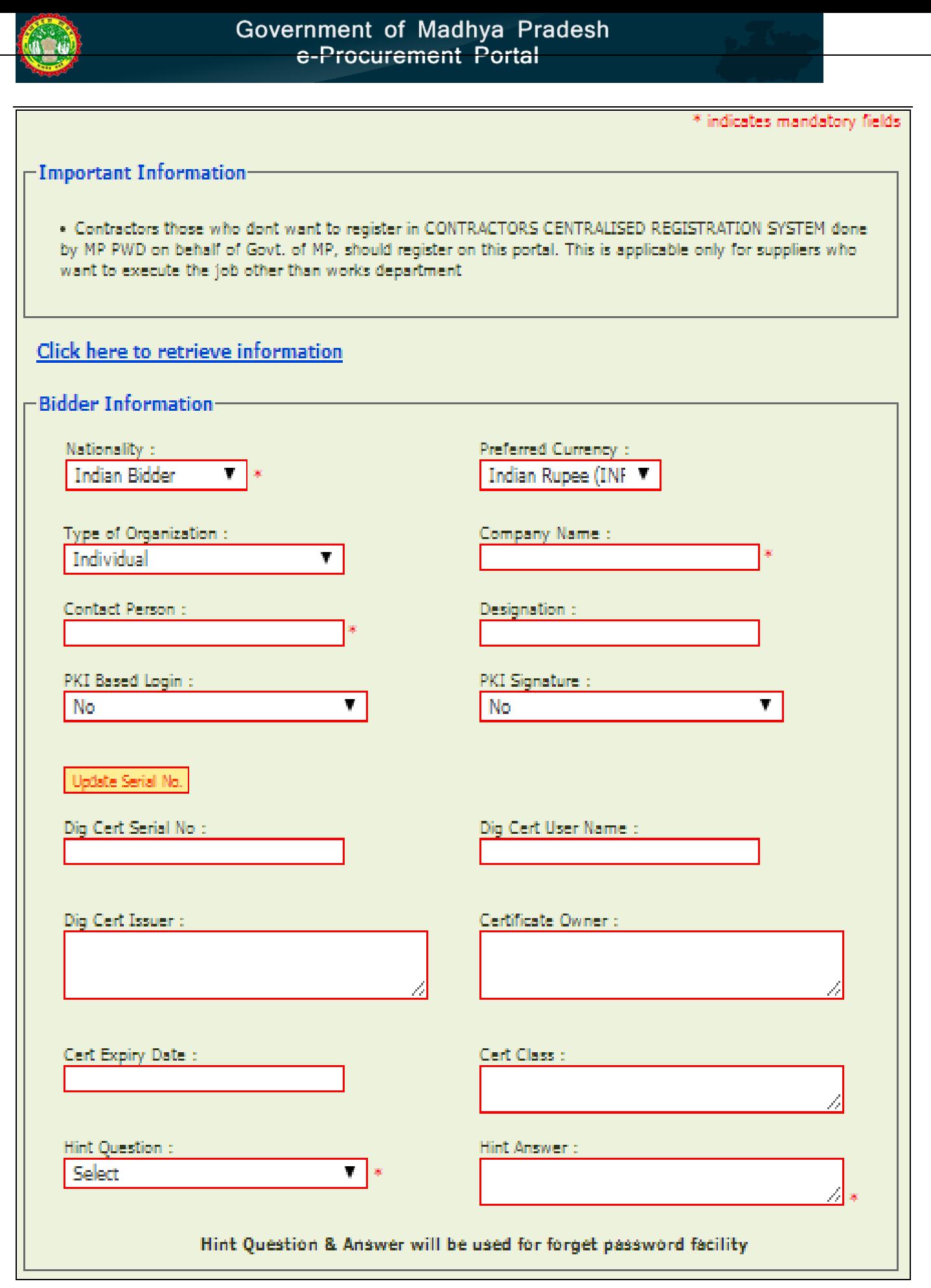

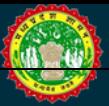

# Government of Madhya Pradesh<br>
e-Procurement Portal

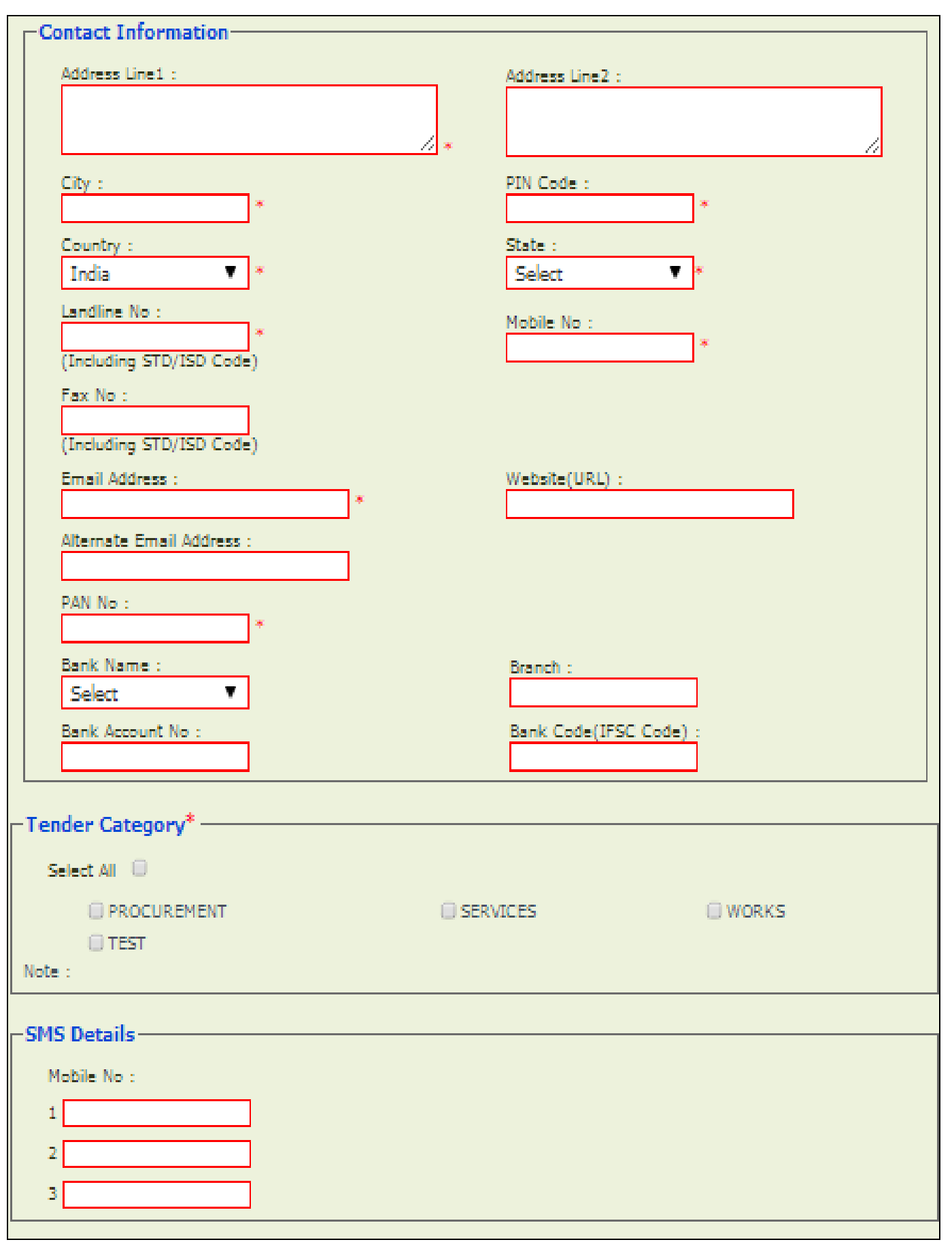

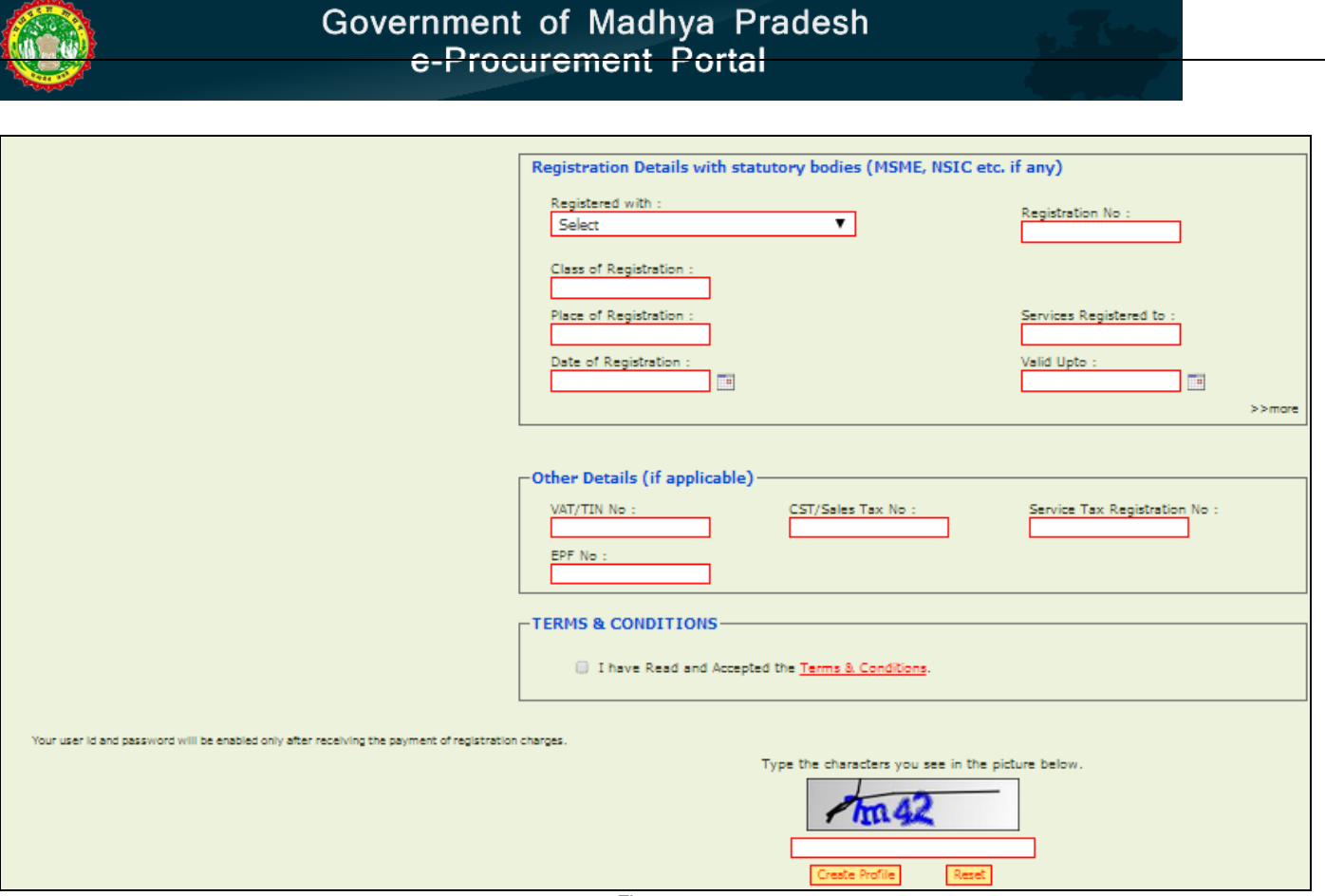

Figure 2

Once Registered vendor will get User ID & Password, Enter the **User ID and Password** in the Home page and then select Activity "**Auction**" as shown in the Figure 3.

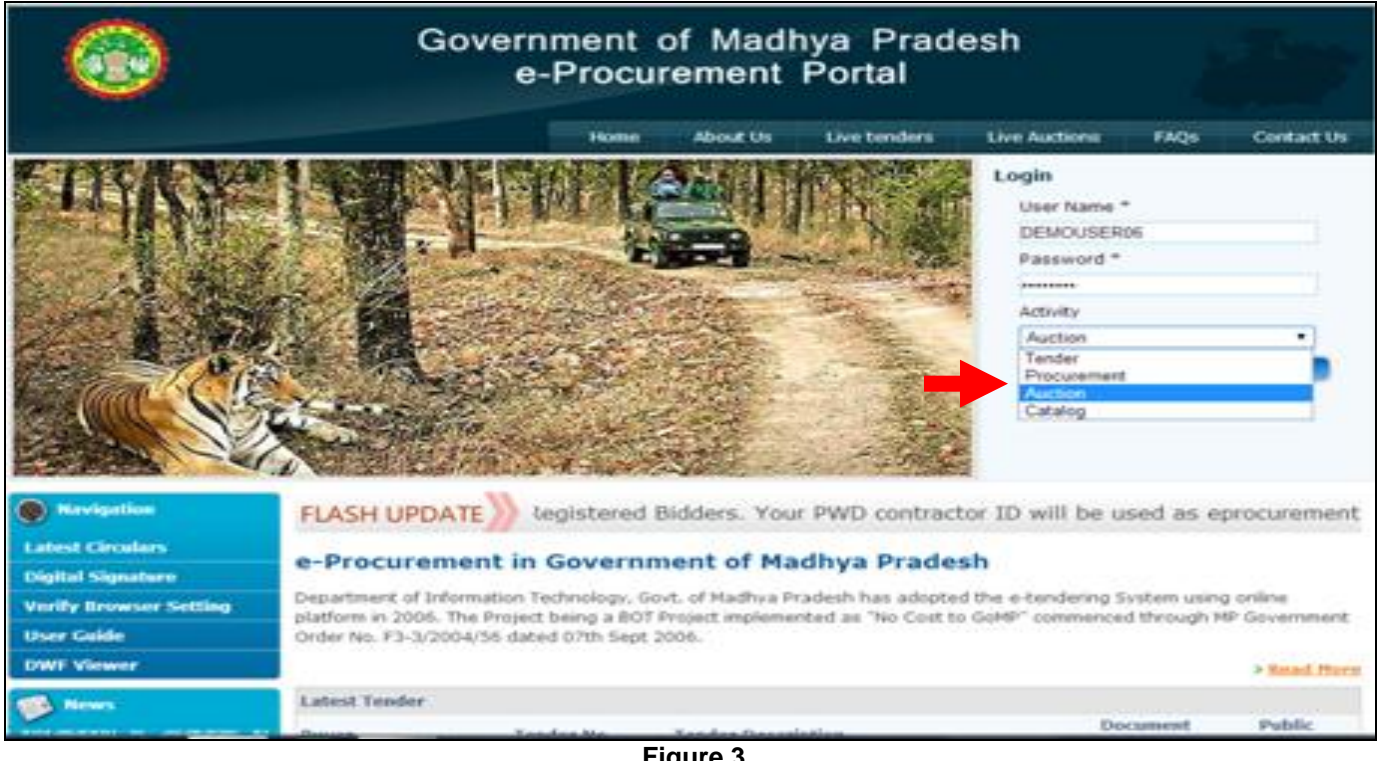

**Figure 3**

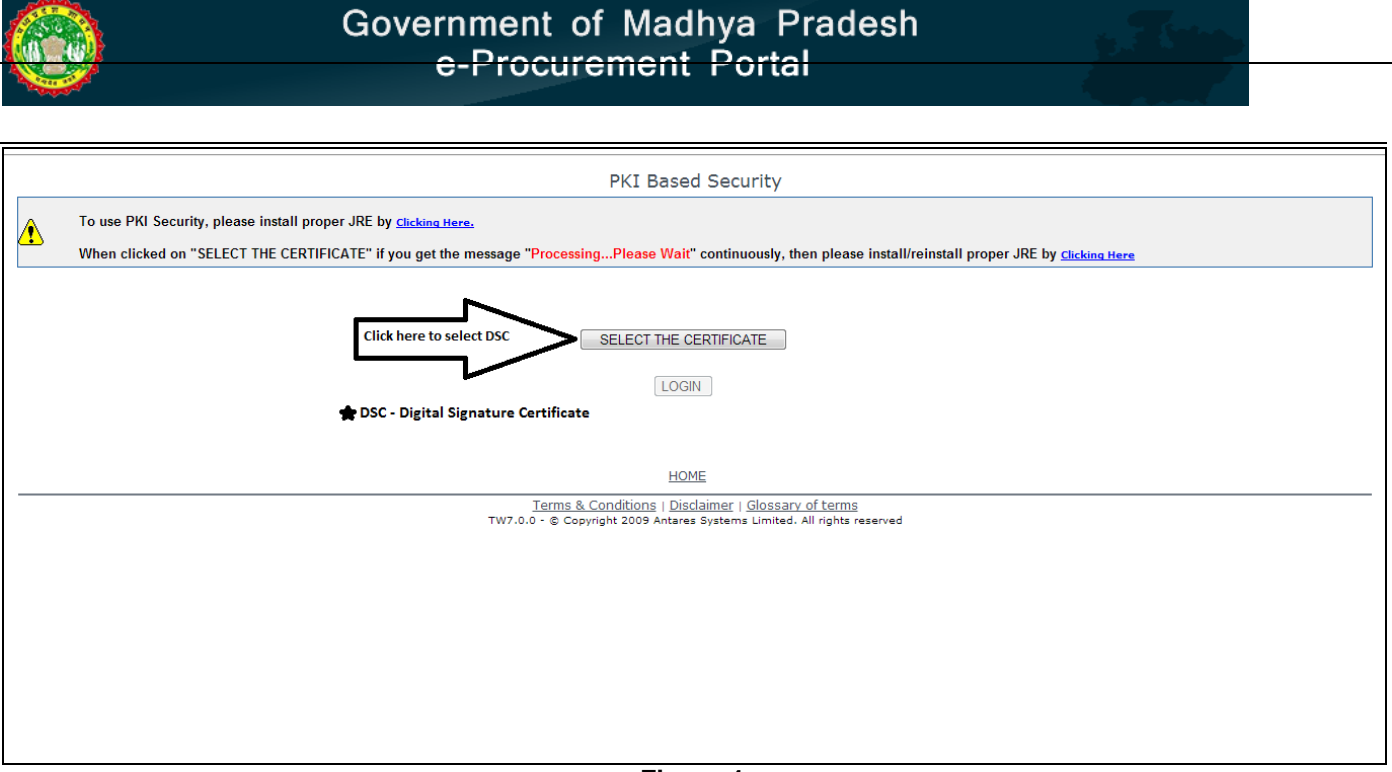

**Figure 4**

**IMPORTANT:** If downloading PKI COMPONENTS screen appears, wait until certificate selection screen appears. (It may take around 5minutes to download Data Singing Control component) as shown in the Figure 5

Select your certificate and press Authenticate. As shown in the Figure 5

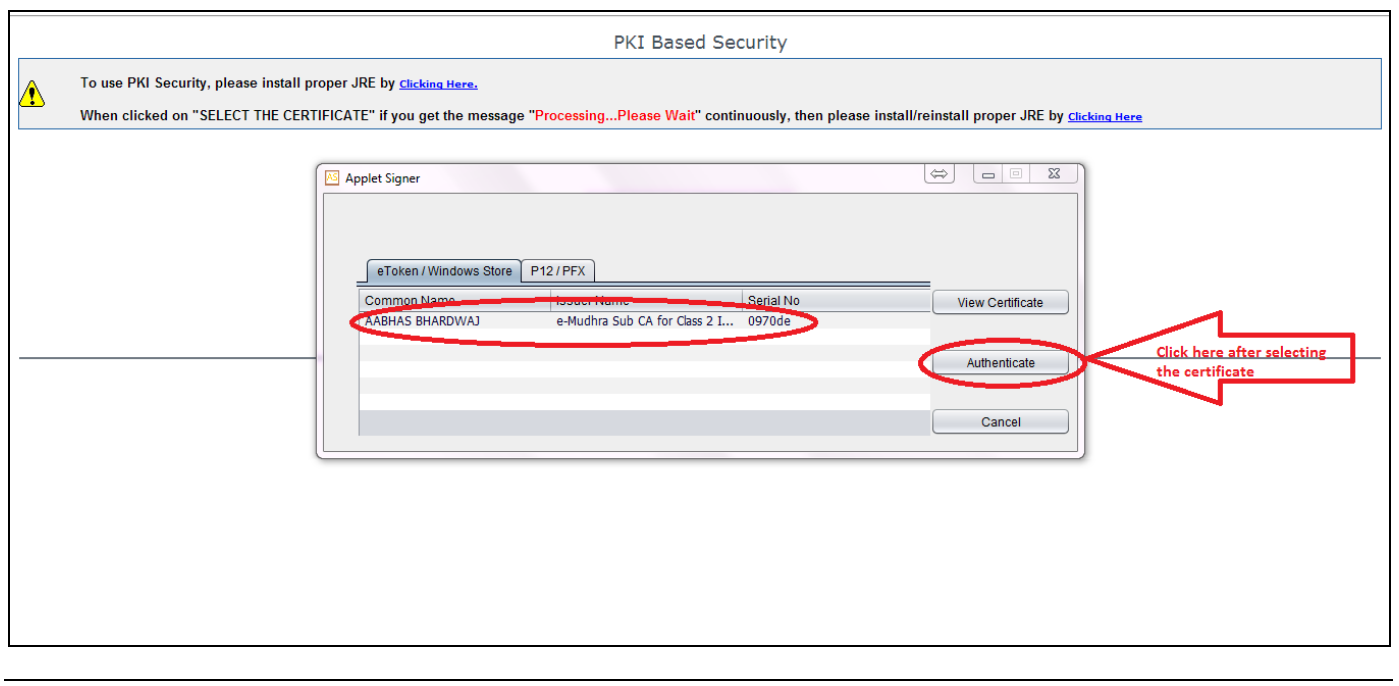

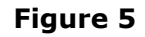

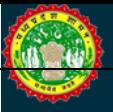

There are two types of Auctions

- 1. **Reverse Auction**
- **2. Forward Auction**

Select Type of Auction as "**Forward**" and click on Submit as shown in the Figure 6.

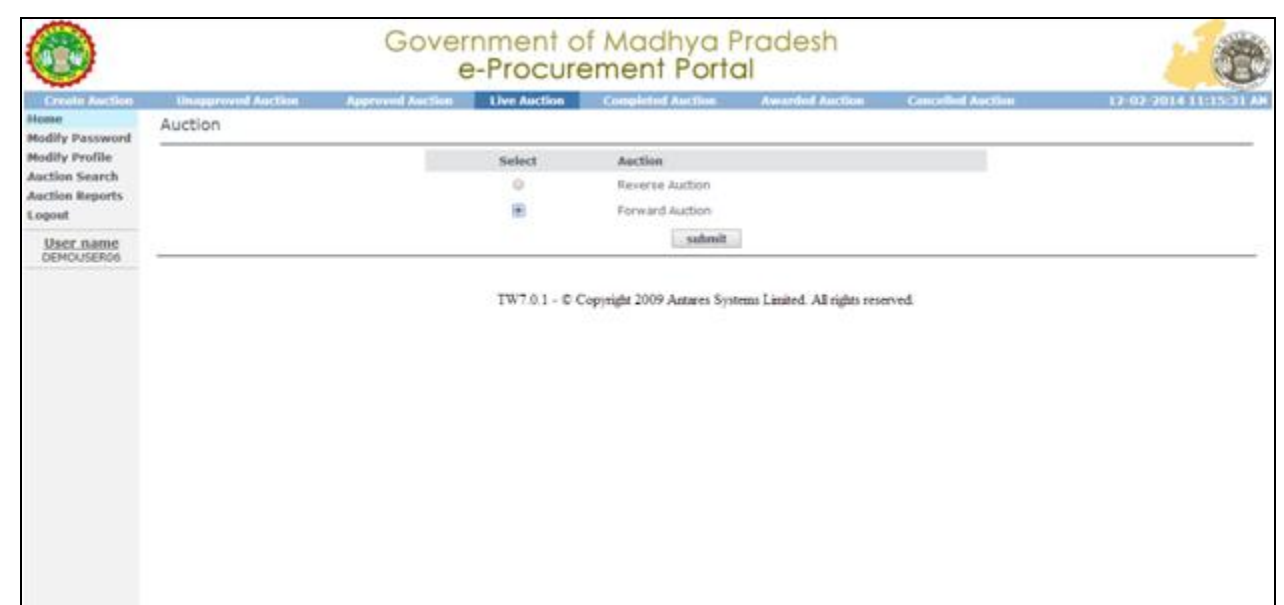

**Figure 6**

Click on the request icon to request to for tender  $\Box$  after searching the desired auction.

|                  |                                                                 | Government of Madhya Pradesh<br>e-Procurement Portal |                          |                           |                         |                                             |
|------------------|-----------------------------------------------------------------|------------------------------------------------------|--------------------------|---------------------------|-------------------------|---------------------------------------------|
| <b>Borne</b>     | <b>Approved Auction</b>                                         | <b>Live Auction</b>                                  | <b>Completed Auction</b> | <b>Awarded Auction</b>    | <b>Modify Password</b>  | Logout<br>14-02-2014 03:57:17 PM            |
| Bidder<br>$\geq$ | Approved Auction                                                |                                                      |                          |                           |                         |                                             |
| <b>Actions</b>   | Buyer                                                           | <b>Auction Number</b>                                | <b>Auction Sub item</b>  | <b>Auction Start Date</b> | <b>Auction End Date</b> | <b>Auction Ceiling Price/Estimated Cost</b> |
|                  | DEMO DEPARTMENT MP                                              | 7865                                                 | laptop                   | 03-08-2013 15:26          | 03-08-2013 15:45        | 120000                                      |
|                  | Auction Description of Work : lappy seling                      |                                                      |                          |                           |                         |                                             |
| ô                | DEMO DEPARTMENT MP                                              | 78763                                                | desktop                  | 03-08-2013 15:55          | 03-08-2013 16:00        | 120000                                      |
|                  | Auction Description of Work : lappy seling                      |                                                      |                          |                           |                         |                                             |
|                  | DEMO DEPARTMENT MP                                              | demo/mp/tarun                                        | coal                     | 14-08-2013 13:05          | 14-08-2013 14:05        | 1000000                                     |
|                  | Auction Description of Work : coal block                        |                                                      |                          |                           |                         |                                             |
|                  | DEMO DEPARTMENT MP                                              | test11                                               | dbmall                   | 11-12-2013 16:05          | 11-12-2013 16:20        | 1500000000                                  |
|                  | Auction Description of Work : sale of building                  |                                                      |                          |                           |                         |                                             |
|                  | DEMO DEPARTMENT MP                                              | auc/001/vehicle                                      | vehicle                  | 07-02-2014 12:20          | 07-02-2014 12:25        | 50000                                       |
|                  | Auction Description of Work : auctioning of tata truck mfg 2001 |                                                      |                          |                           |                         |                                             |
|                  | DEMO DEPARTMENT MP                                              | 100                                                  | best                     | 06-02-2014 15:15          | 06-02-2014 15:33        | 1213000                                     |
|                  | Auction Description of Work : sadfsafdasd                       |                                                      |                          |                           |                         |                                             |
|                  | DEMO DEPARTMENT MP                                              | DEMO/AUCTION/12                                      | LAND                     | 14-02-2014 16:00          | 14-02-2014 16:20        | 999999                                      |
|                  | Auction Description of Work: TEST DEMO                          |                                                      |                          |                           |                         |                                             |
| 自《而              | DEMO DEPARTMENT MP                                              | DEMO/AUCTION/15                                      | badi rani madhumakhi     | 14-02-2014 18:21          | 19-02-2014 18:11        | ō                                           |
|                  | Auction Description of Work : rani                              |                                                      |                          |                           |                         |                                             |

**Figure 7**

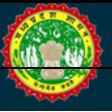

Upload the required document.

**NOTE: Attach Name and Description should have minimum 5 characters.**

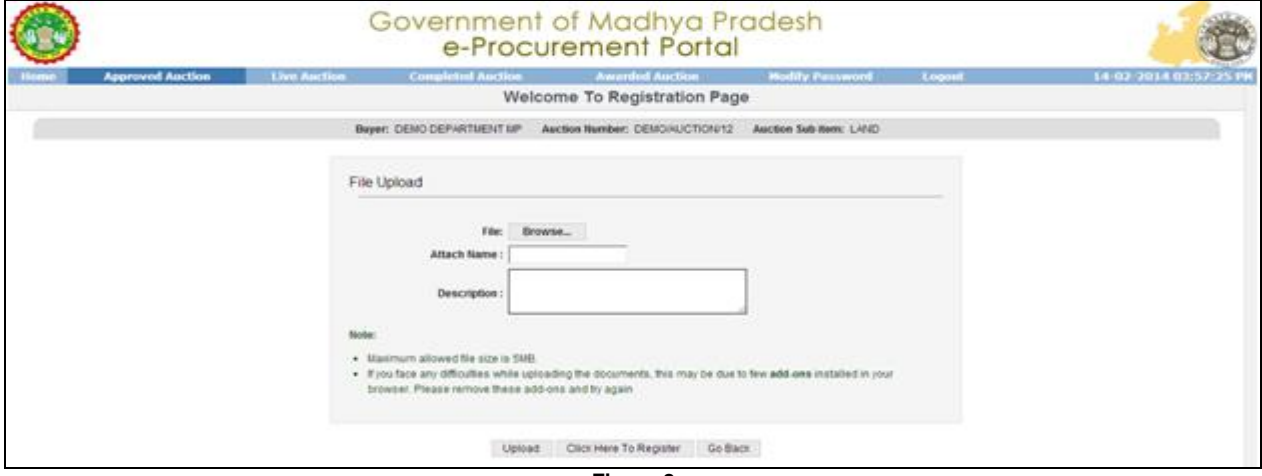

**Figure 8**

After filling in all the details, click on '**Upload'**

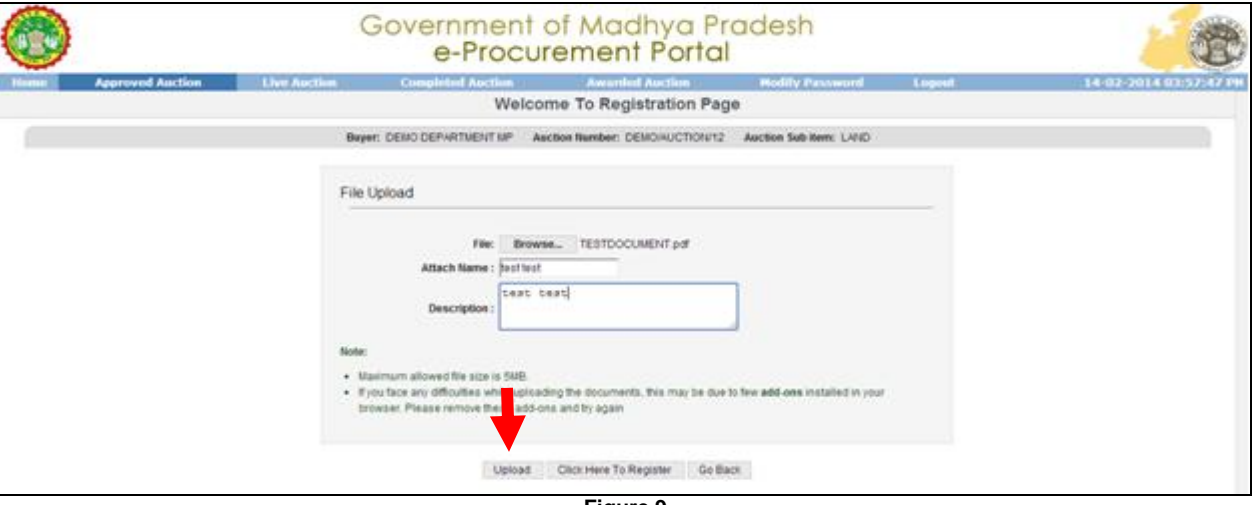

**Figure 9**

Once the document is uploaded, click on **'Click Here To Register'** to register for the auction.

## Government of Madhya Pradesh<br>
e-Procurement Portal

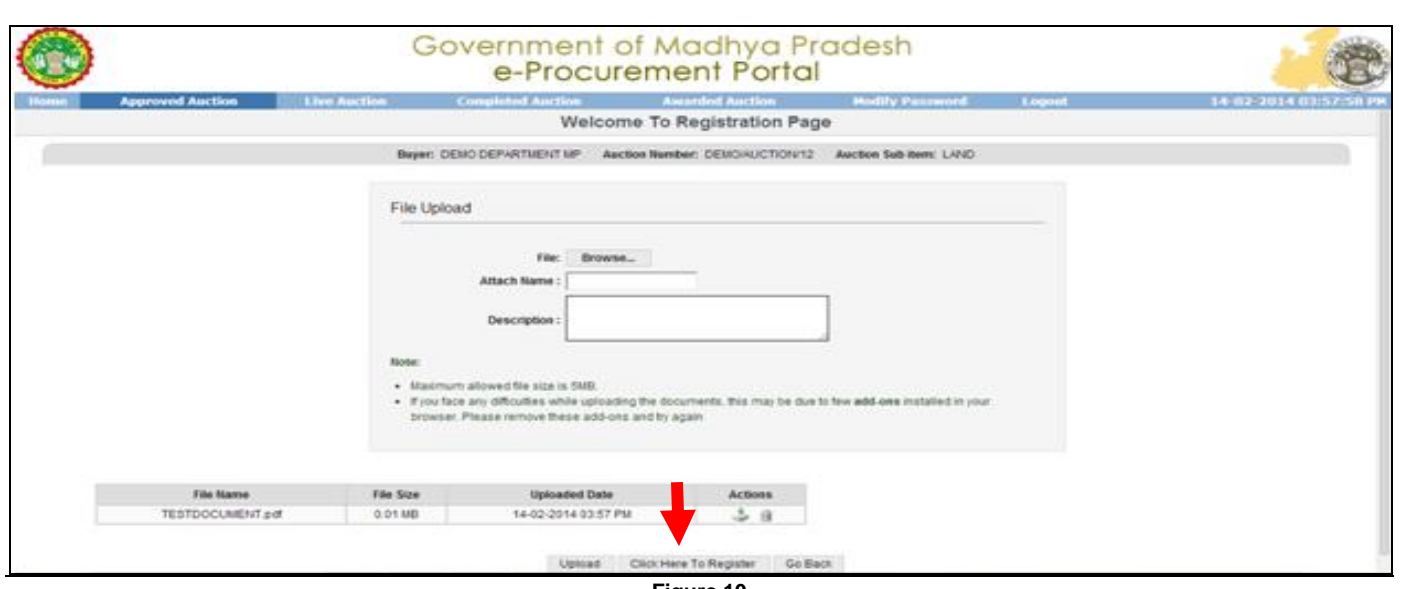

**Figure 10**

To make the registration payment such as Form Fees, Processing Fees and EMD for the auction, follow the steps shown in the below screens:

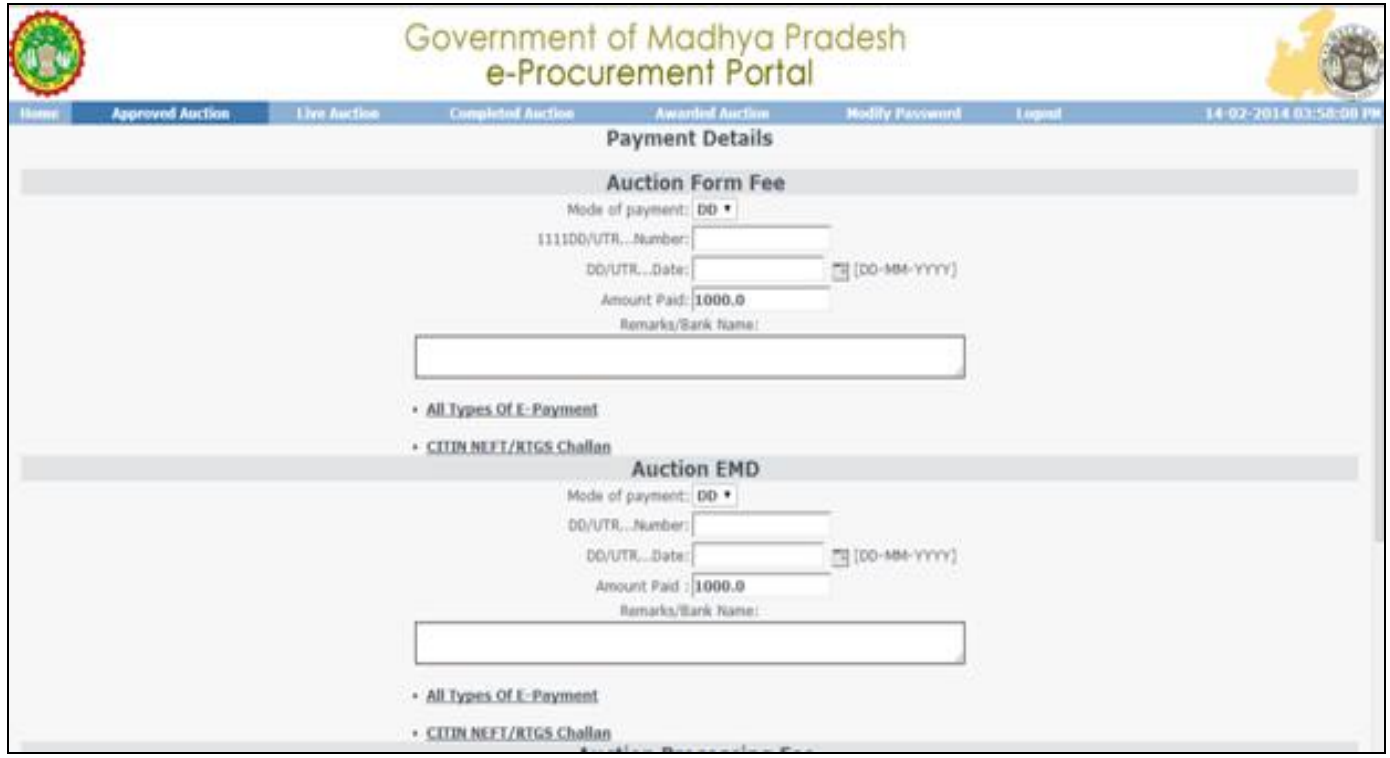

Figure 11

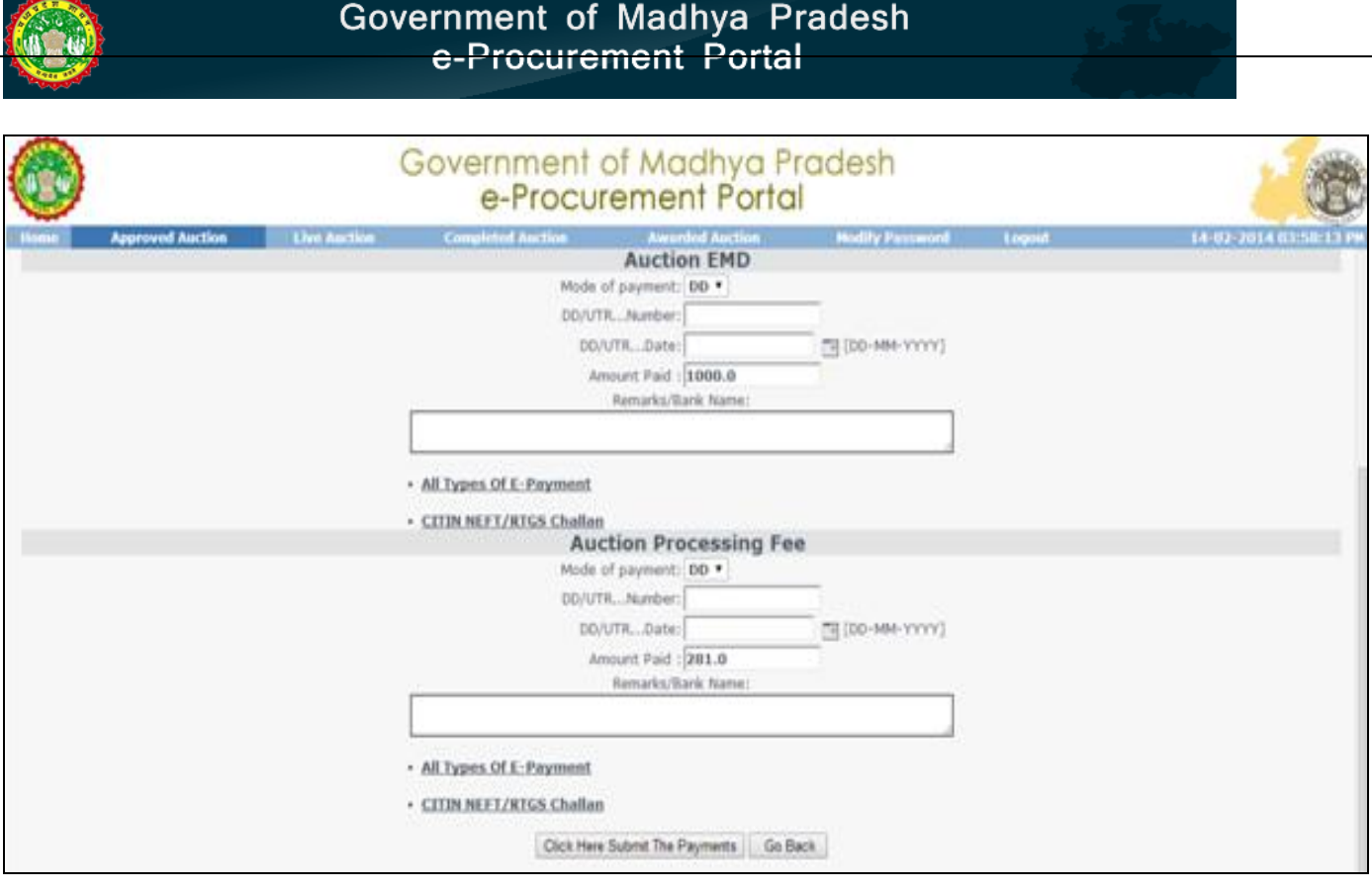

In case, if you desire to make online payment, click on **'All Types of E-Payment'** for Net Banking and Credit/Debit Card Payment and click on '**CITIN NEFT/RTGS Challan'** for NEFT/RTGS.

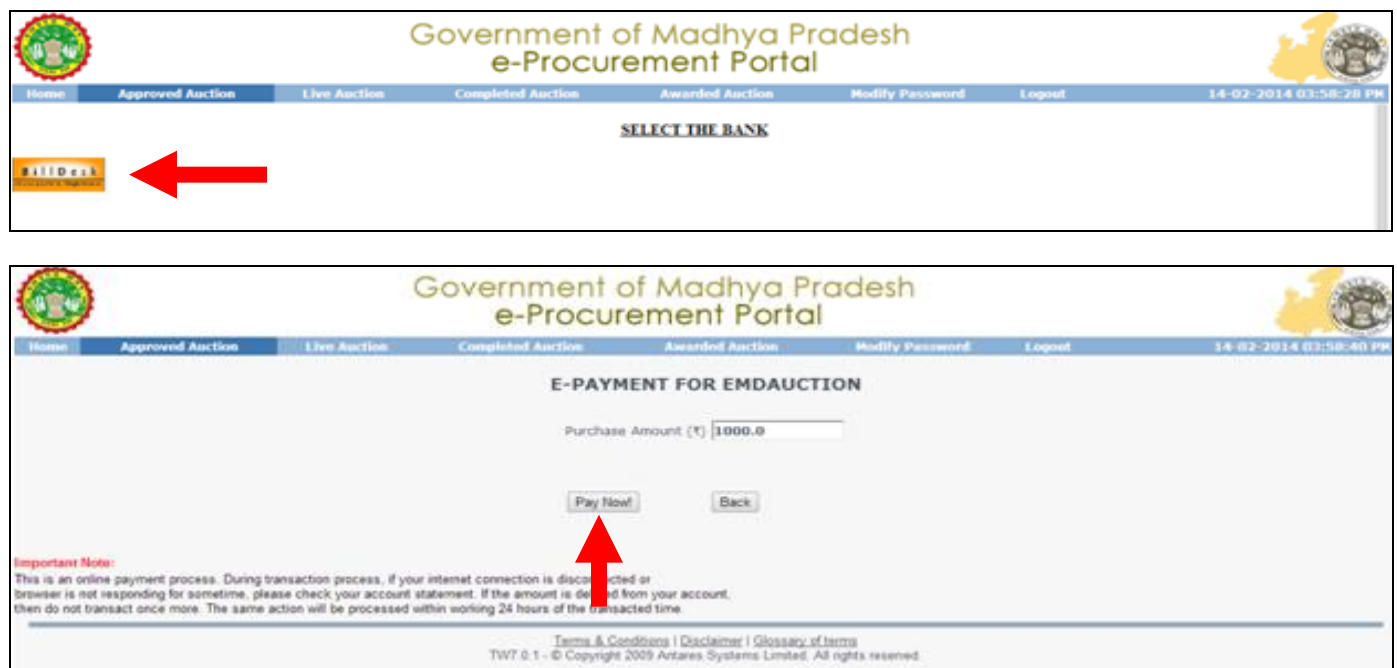

In case of Manual Payment mode i.e. DD, enter the details of the DD as shown below and then click on **'Click Here Submit The Payments'**

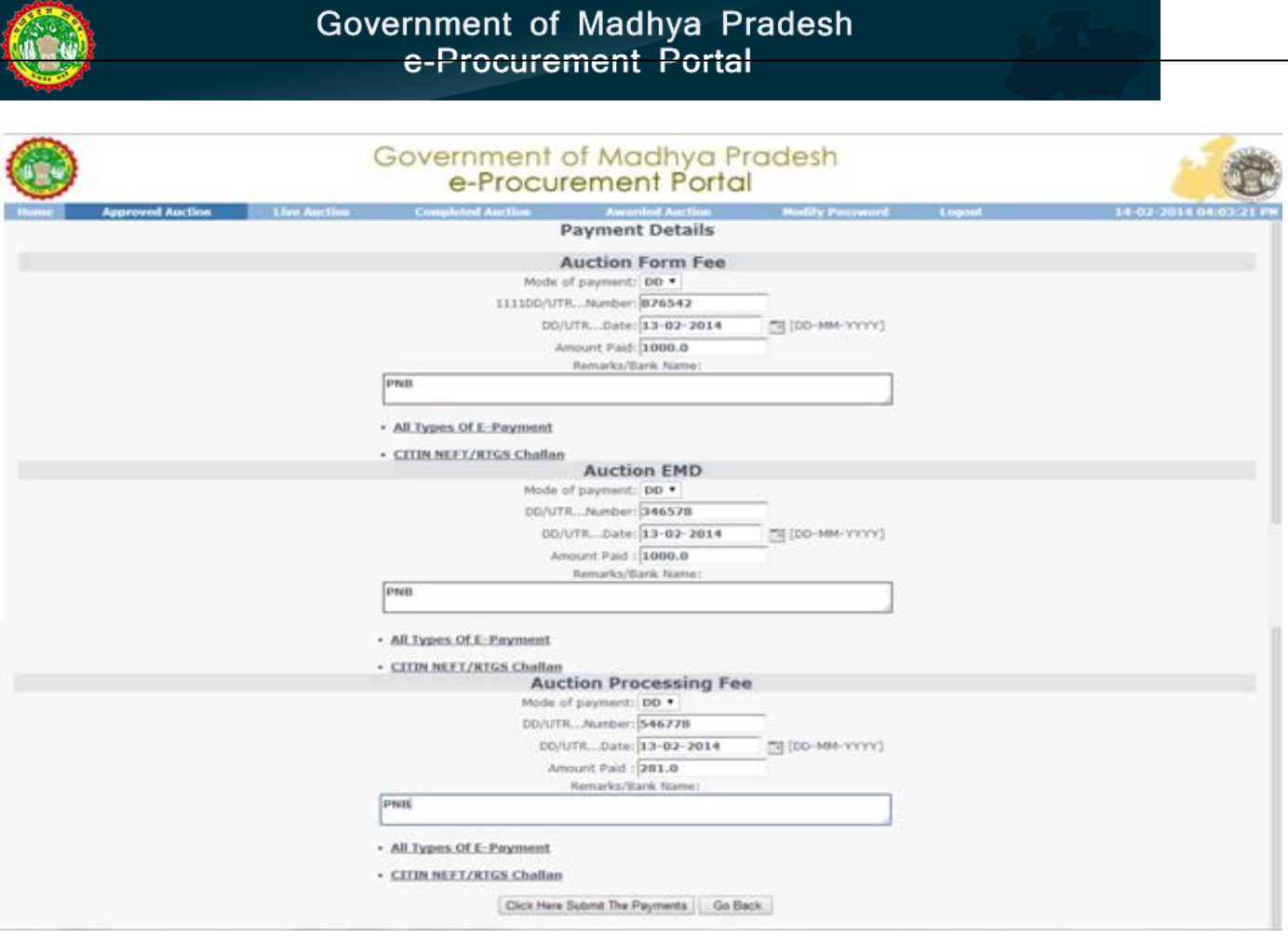

Click on **'OK'**, your payment details has been sent to the department for the approval. Once it is approved by the department, you will be able to participate in the tender.

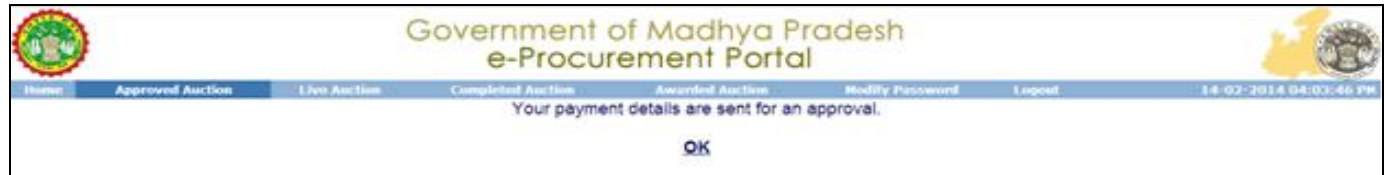

#### Go to "Live Auction" & click on "Auction" icon **the start Bidding as shown below**

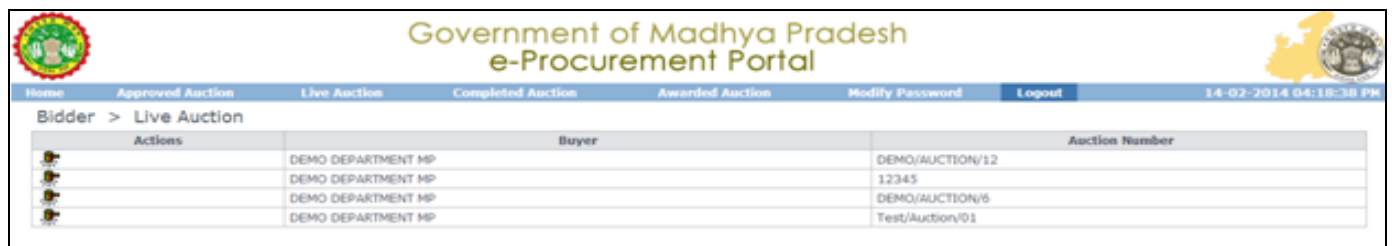

Enter the amount that is to be quoted in the multiples of the increment value given in the auction and click on **'Bid Now'.**

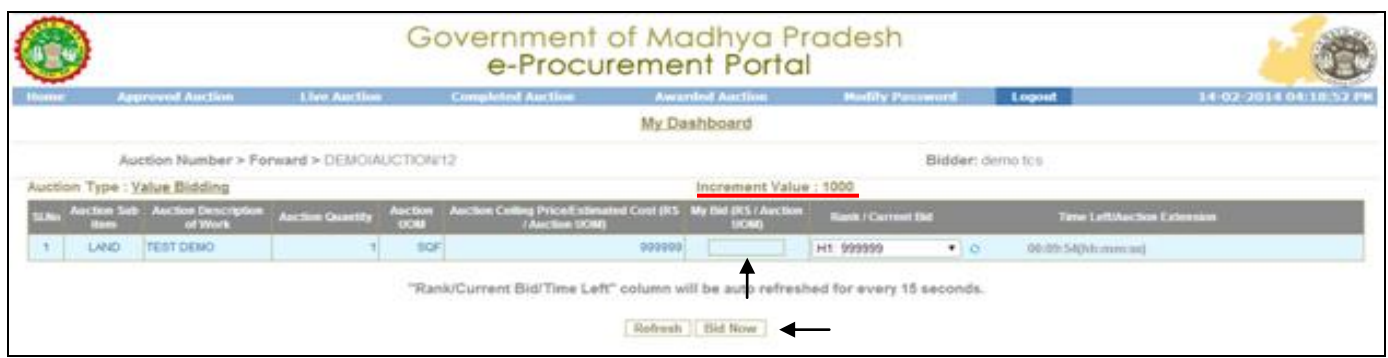

The bid will not be accepted if the amount entered is not in the multiple of Increment Value.

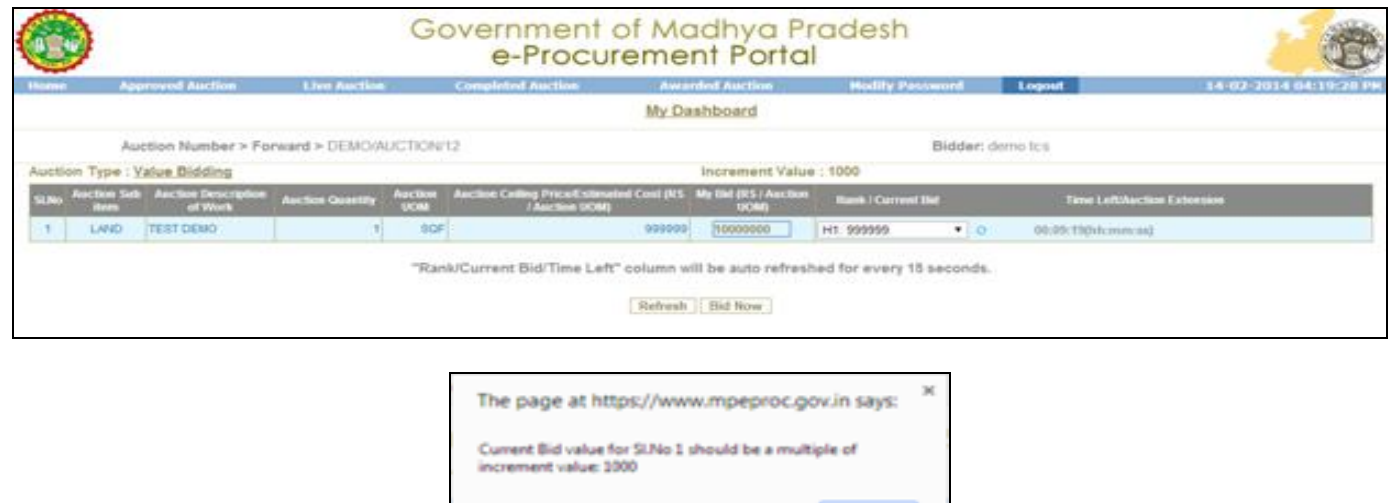

Once the bid is submitted successfully, a hammer icon will come up **. The icon signifies that the bid** is the highest at this moment. If the icon disappears, it means someone else has quoted a higher price. The highest value will be shown to all the bidders but will not display the name of any bidder.

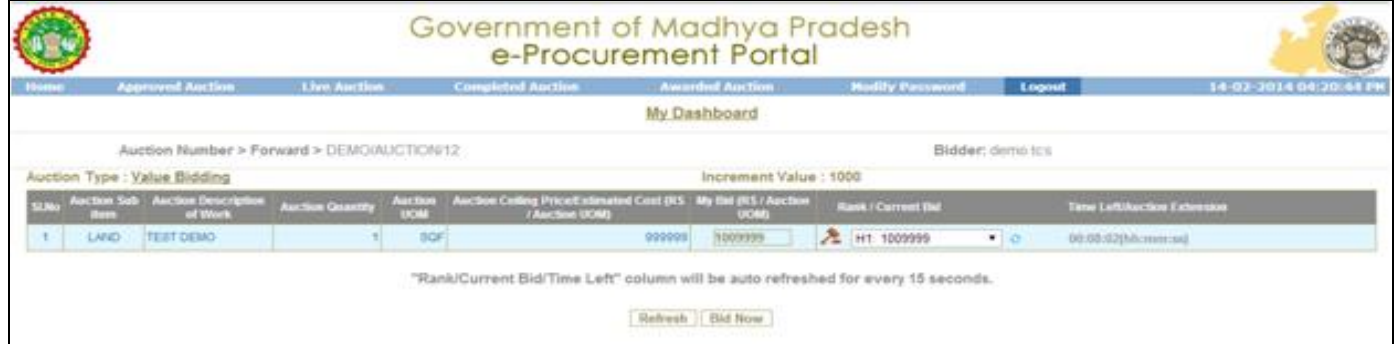

**NOTE:** Other bidders name will not appear to neither department nor the participants till the auction is completed and stopped by the department.